## **Procédure de mise à jour de Venus Android**

- > Lancer Venus Android
- $\triangleright$  Cet écran apparaitra lorsqu'une mise à jour est disponible

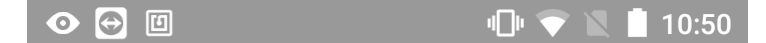

## Une nouvelle version de l'application est disponible

**Version 26.3.2.2** 

Taille: 38,37 Mo

Mettre à jour

## **Plus tard**

Quoi de neuf ?

Venus Android pour la gestion des troupeaux ovins

**Version 26.3.2.2** 

Correction de l'enregistrement de la sortie des agneaux à partir de l'inventaire Correction de l'affichage des informations de mouvements à la réactivation d'un animal dans l'inventaire Positionnement et affichage en couleur d'un animal dans la liste des animaux déjà sortis dans la sortie des animaux Blocage des fenêtres en mode portrait Correction des bugs sur les zones répétées Correction de la campagne en cours lorsque la campagne du troupeau choisi n'est pas encore

Cliquer sur le bouton « Mettre à jour », le téléchargement de la version se lancera

Venus Android va quand même s'ouvrir, Il est utilisable pendant le téléchargement

- Fermer Venus Android pour faire la mise à jour
- Afficher les notifications en faisant glisser le doigt sur l'écran du haut vers le bas

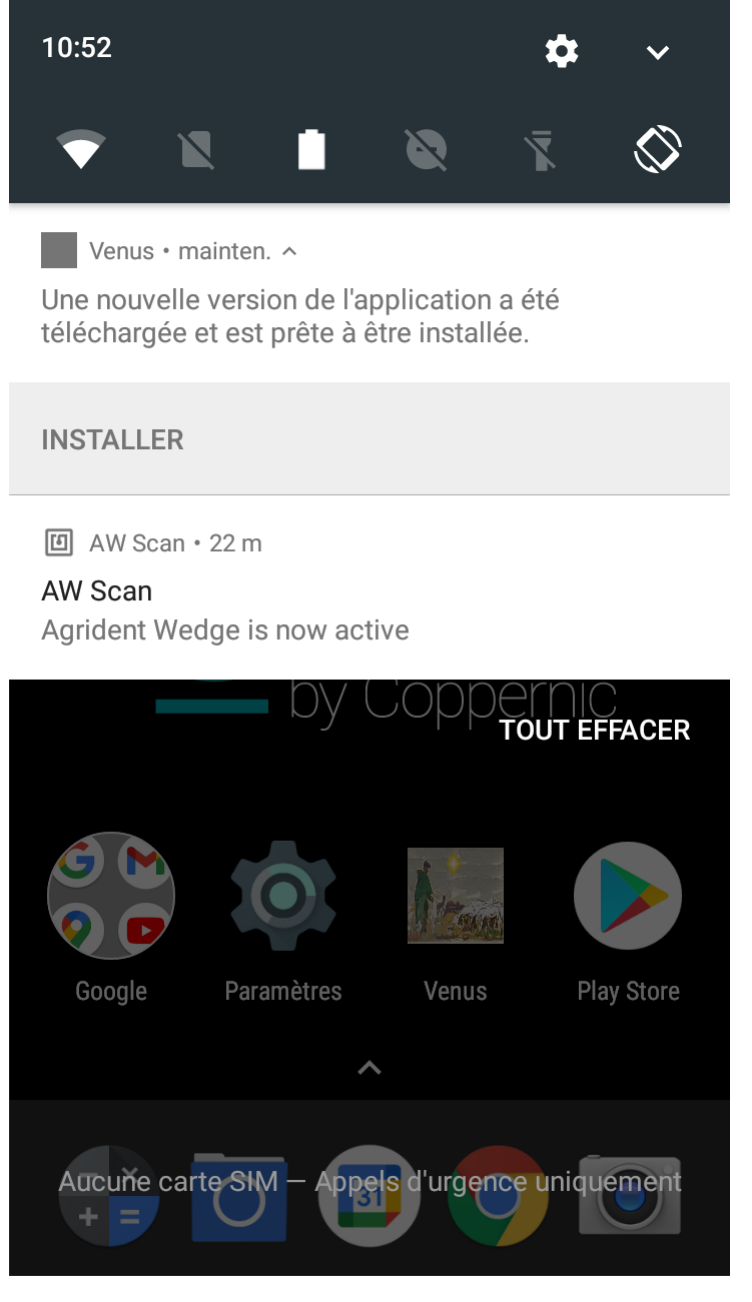

Appuyer sur « Installer »

Cet écran apparaitra pour lancer la mise à jour

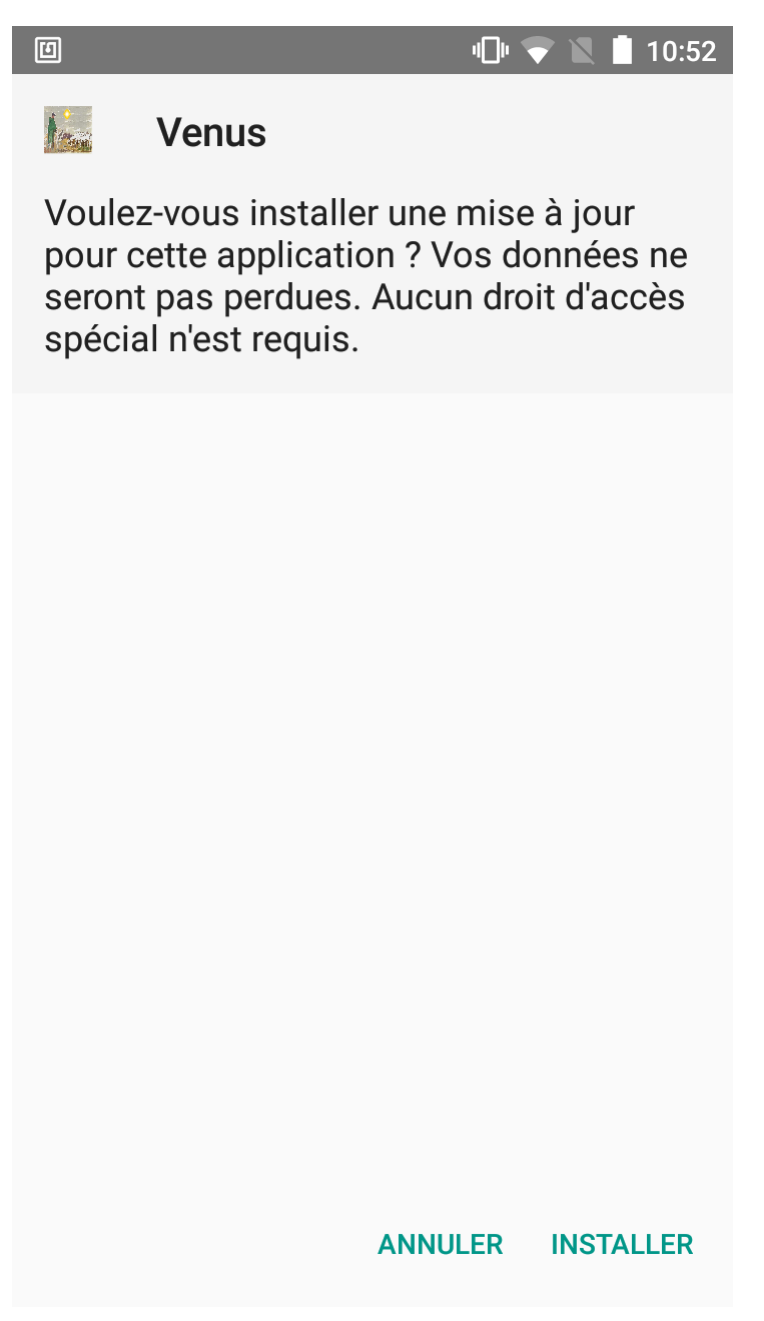

Appuyer sur « Installer »

L'installation est très rapide et n'affichage pas de message de fin d'installation